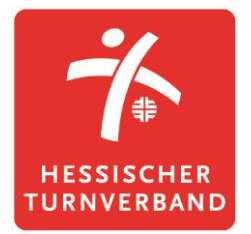

# **Step by Step in der KitCo-App**

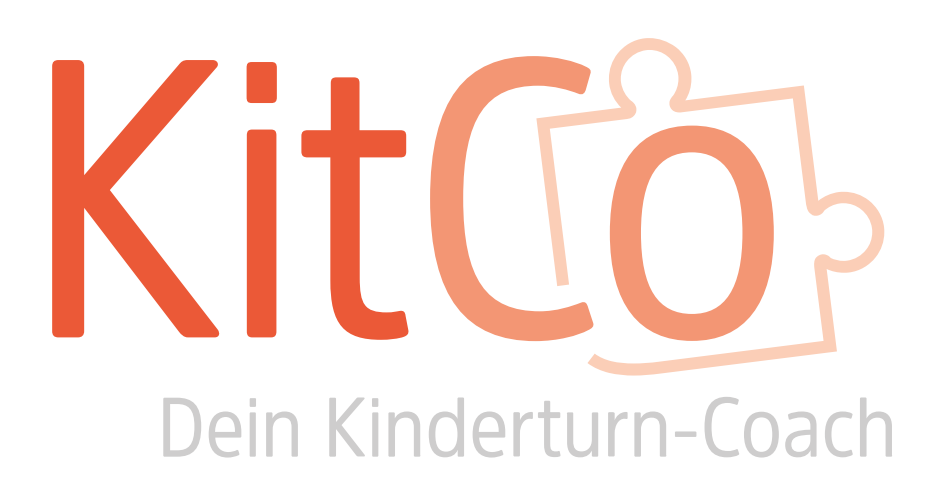

# **Step by Step in der KitCo-App**

# **Übersicht & Darstellung der Funktionen**

Die *KitCo-App: Dein Kinderturncoach* hat viele spannende und hilfreiche Funktionen. Neben Informationen der beteiligten Landesturnverbände, Kinderturnstunden, Übungen und Austauschforum, könnt ihr eure Kinderturnstunden mit der App organisieren und planen. Wie das alles im Einzelnen in der Desktop- und Handyversion funktioniert, möchten wir euch im Folgenden erklären.

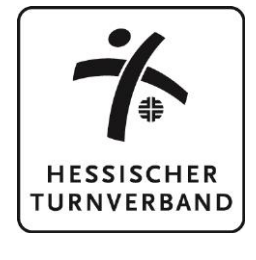

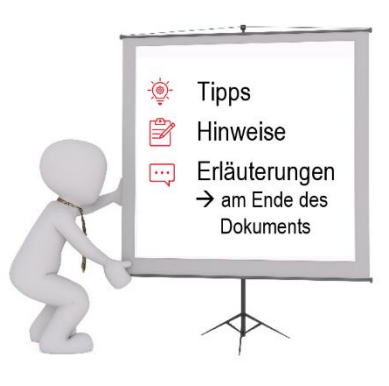

# **Desktop-/PC-Version**

Mit der Desktopversion könnt ihr bequem am Computer mit der KitCo-App arbeiten. Dazu müsst ihr euch keine App herunterladen, sondern könnt ganz einfach über die Internetadresse [Kitco \(kitco-app.de\)](https://kitco-app.de/) in die Anwendung gelangen.

### **Registrierung und Anmeldung**

Auf der Startmaske könnt ihr euch für die KitCo-App registrieren und einloggen.

Nach der Registrierung erhaltet ihr per Mail einen Code, den ihr zum Abschließen der Registrierung unter "*Bereits einen Code erhalten*" eingeben müsst. Anschließend könnt ihr sowohl die Webversion als auch die App für das Smartphone mit demselben Account nutzen. Wichtig: Der Code ist nur 24 Stunden gültig!

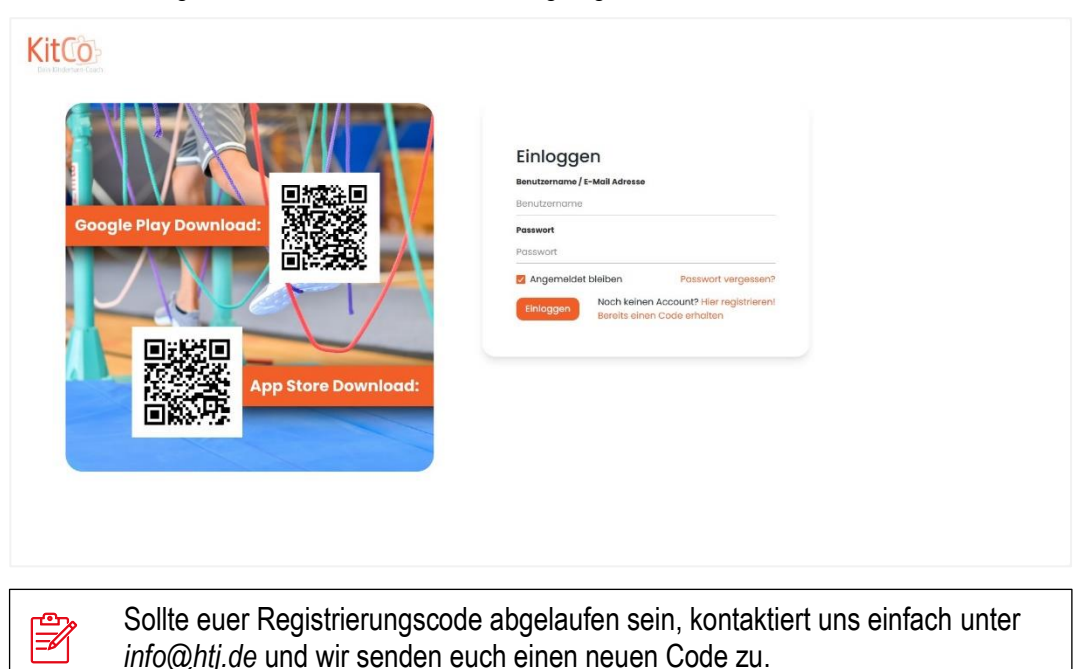

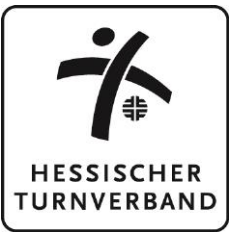

## **Beiträge**

Die Beiträge werden von den beteiligten Landesturnverbänden (BTB, RhtB, WTB, TTV und HTV) erstellt. Hier geht es vor allem um aktuelle Aktionen, allgemeine hilfreiche Tipps und Infos zum Kinderturnen oder Veranstaltungen. Ihr könnt euch auch jederzeit Themen wünschen, die euch interessieren. Innerhalb der Beiträge könnt ihr kommentieren und/oder mit dem Daumen nach oben markieren, dass euch der Beitrag gefällt.

Diese Funktionen sind auch in den folgenden Kategorien (Kinderturnstunden, Forum und Übungen) möglich.

In der Glocke (oben rechts in der Übersicht), werden euch neue Beiträge, Kitu-Stunden, Forenbeiträge und Übungen angezeigt, sodass ihr immer auf dem aktuellen Stand seid und nichts verpasst.

In der Übersicht sind die neuesten Beiträge generell immer ganz oben angeordnet.

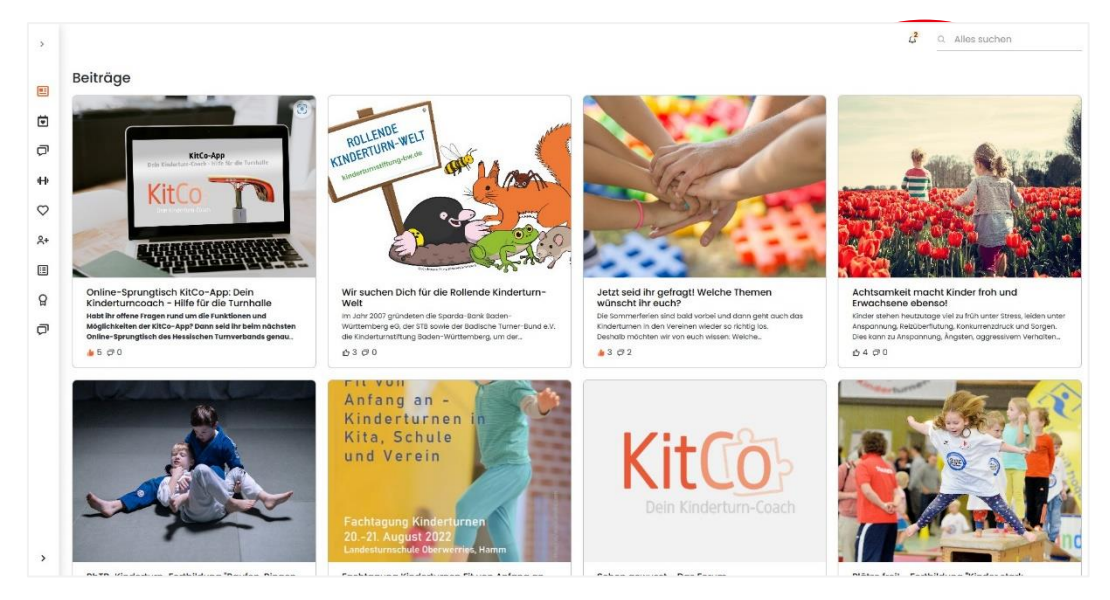

## **Kinderturnstunden**

In der Kategorie "Kitu-Stunde" werden euch ganze Stundenbilder angeboten, die ihr für eure persönlichen Kinderturnstunden übernehmen könnt. Sie enthalten Übungen zum Aufwärmen, Hauptteil und Abwärmen und thematisieren ein spezielles Motto. Natürlich könnt ihr eure Kinderturnstunden individuell anpassen oder nur einzelne Übungen der Kitu-Stunde auswählen. Außerdem könnt ihr euch über das "Herz" Kitu-Stunden als Favoriten speichern.

Die Darstellung und Anwendung der Kitu-Stunden entsprechen den Beiträgen, weshalb an dieser Stelle auf eine separate Darstellung verzichtet wird.

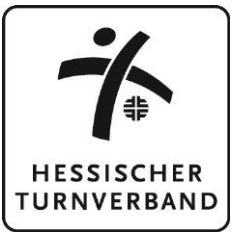

#### **Forum**

Das Forum dient euch zum aktiven Austausch mit anderen Übungsleitenden und Kinderturn-Interessierten. Hier könnt ihr alle Themen ansprechen, die euch rund um das Kinderturnen beschäftigen. Ihr könnt entweder selbst einen neuen Forenbeitrag erstellen, oder ihr reagiert in den Kommentaren auf bereits vorhandene Forenbeiträge.

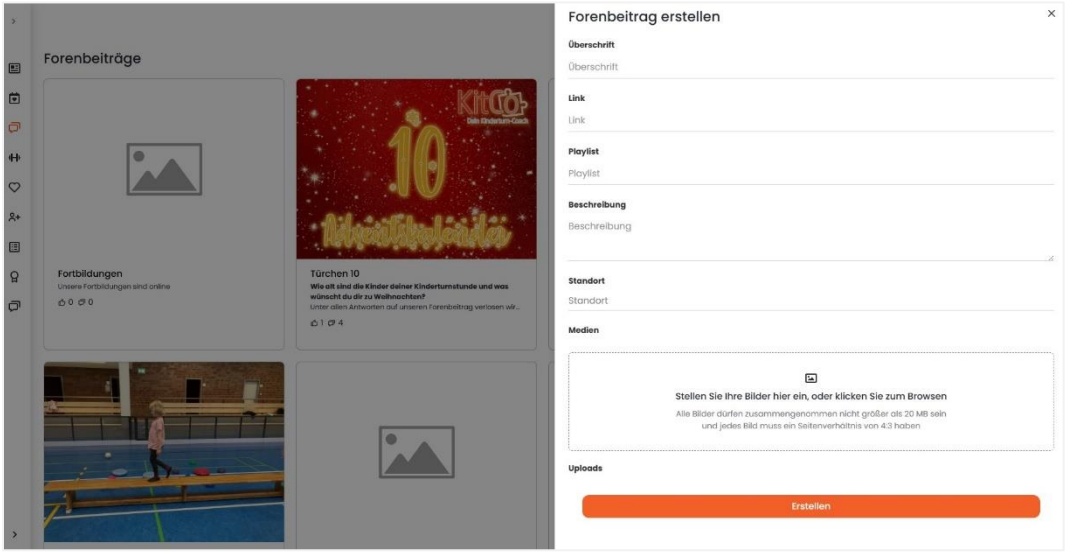

Innerhalb des Forums habt ihr die Möglichkeit die Inhalte mit Klick auf das Standortsymbol (oben rechts neben der Suche) nach Regionen zu filtern. Dadurch werden euch nur Forenbeiträge angezeigt, die Inhalte für euren Standort enthalten. Hierbei besteht die Möglichkeit, gleichzeitig nach Forenbeiträgen mehrerer Standorte zu filtern.

Wenn ihr selbst einen Forenbeitrag erstellt, der thematisch zu mehreren Regionen passt, könnt ihr einfach alle betroffenen Regionen anklicken.

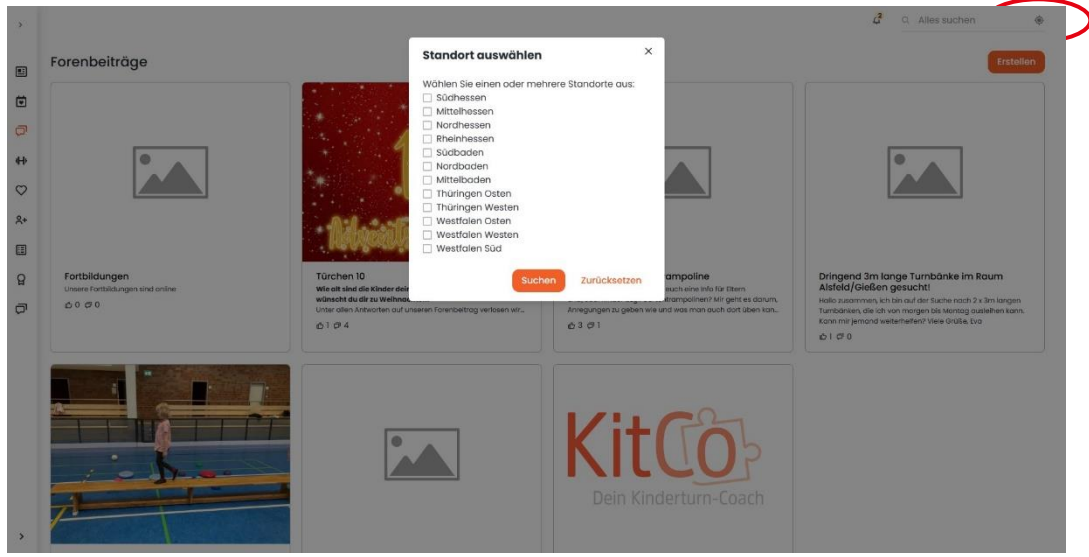

# **Übungen**

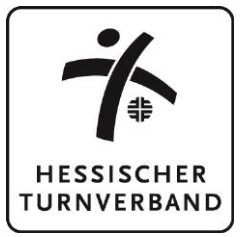

Unter der Kategorie "Übungen" werden verschiedene Übungen für das Kinderturnen angezeigt. Hier werden Übungen zum Aufwärmen, Hauptteil und Abschluss unterschieden. Außerdem gibt es eine Kurzübersicht zu empfohlenem Alter, notwendigem Material, Zeitrahmen und Ziele der Übung.

Neben den durch die Landesturnverbände erstellten Übungen, könnt ihr selbst eigene Übungen erstellen und in der KitCo-App zur Verfügung stellen. Nähere Infos dazu folgen unter dem Abschnitt "Meine Übungen".

Neben der Standardansicht, die entsprechend den Beiträgen und Kinderturnstunden dargestellt wird, gibt es die Möglichkeit sich die Übungen als Stapelansicht anzeigen zu lassen. Unter "Swipe nach links" wird die Übung verworfen und wird später erneut im Stapel angezeigt und die nächste Übung wird angezeigt. Mit "Swipe nach rechts" könnt ihr Übungen direkt als Favoriten speichern.

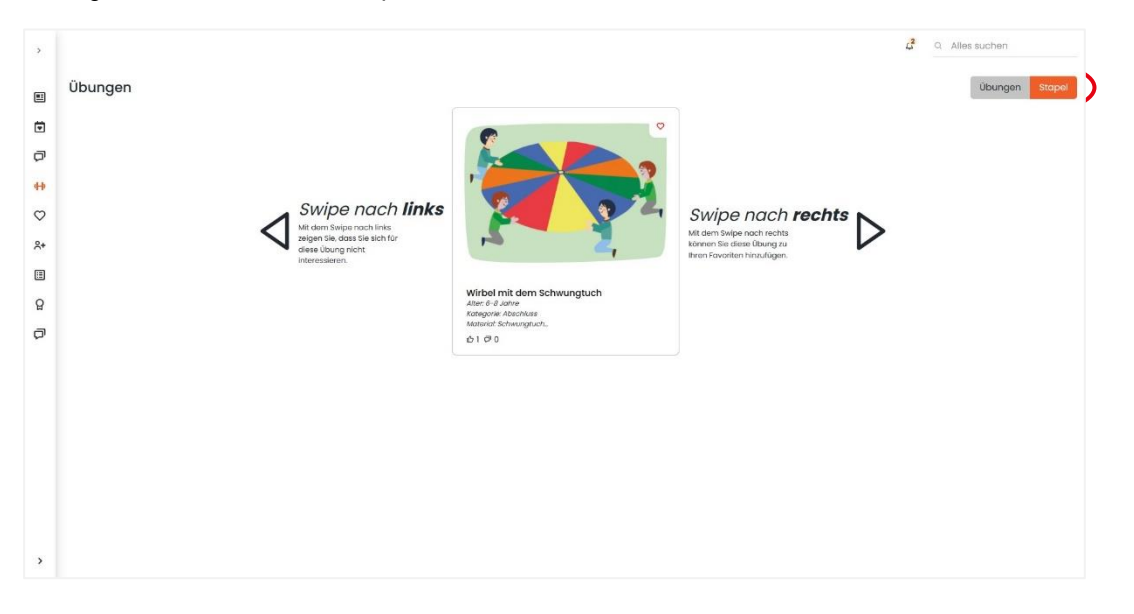

## **Favoriten**

In den Favoriten werden euch Übungen und Kitu-Stunden angezeigt, die ihr mit einem "Herz" markiert habt. Die Favoriten werden unterteilt in Kitu-Stunden und Übungen dargestellt. Oben rechts in der Standardansicht könnt ihr zwischen den beiden Kategorien wechseln.

Außerdem könnt ihr verschiedene Favoriten-Gruppen erstellen, sodass ihr damit gezielt eure Kinderturnstunde planen und eure markierten Übungen und Kitu-Stunden sortieren könnt.

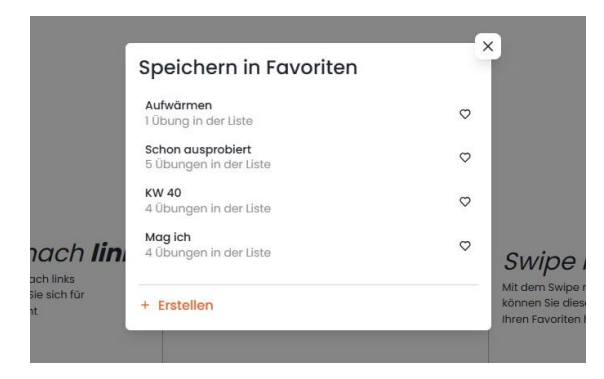

# **Teilnehmende**

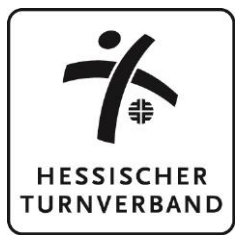

Neben den inhaltlichen Tipps und Ideen für das Kinderturnen, bietet die KitCo-App außerdem die Möglichkeit, eure Trainings und Teilnehmende zu verwalten. Unter der Kategorie "Teilnehmende" könnt ihr die Kinder mit den Kontaktdaten der Eltern anlegen und dann entsprechend den Trainings hinzufügen. Die Teilnehmenden erhalten dann von der KitCo-App eine E-Mail, wenn sie zu Trainings hinzugefügt werden oder Trainings abgesagt werden. Außerdem können die Teilnehmenden als Reaktion auf die erhaltenen E-Mails selbst die Teilnahme am Training absagen.

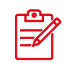

#### **Datenschutz:**

Wenn ihr eine generelle Einwilligung zur Datenverarbeitung habt, könnt ihr mit der KitCo-App arbeiten. Ihr könnt euch aber mit einer separaten Abfrage doppelt absichern. Alle Infos zu Datenschutz und Nutzungsbedingungen findet ihr hier: [AGB/Datenschutz KitCo-App \(htv-online.de\)](https://www.htv-online.de/index.php?id=834&ADMCMD_cooluri=1) 

Die E-Mails werden von einem eigenen Server generiert, sodass die Daten nur von der KitCo-App verwaltet werden. Eine Registrierung der Teilnehmenden in der App ist für die Nutzung der E-Mails nicht erforderlich.

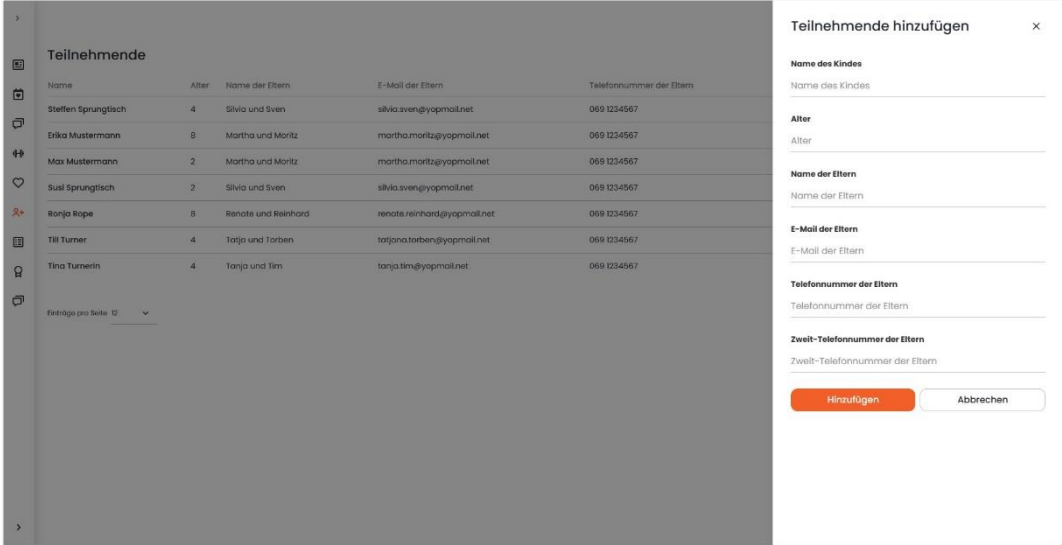

#### **Meine Trainings**

Mit der KitCo-App könnt ihr eure Trainings ganz einfach verwalten und wichtige Infos an eure Teilnehmenden weitergeben. Unter der Kategorie "Meine Trainings" könnt ihr eure Trainings erstellen. Da es nicht möglich ist die Zeiten nachträglich zu ändern oder Pausen einzustellen, empfehlen wir für Zeitslots eigene Trainings anzulegen. Beispielsweise also ein Training von nach bis vor den Ferien einstellen.

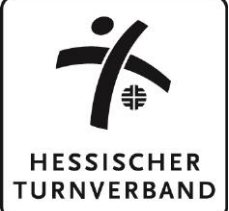

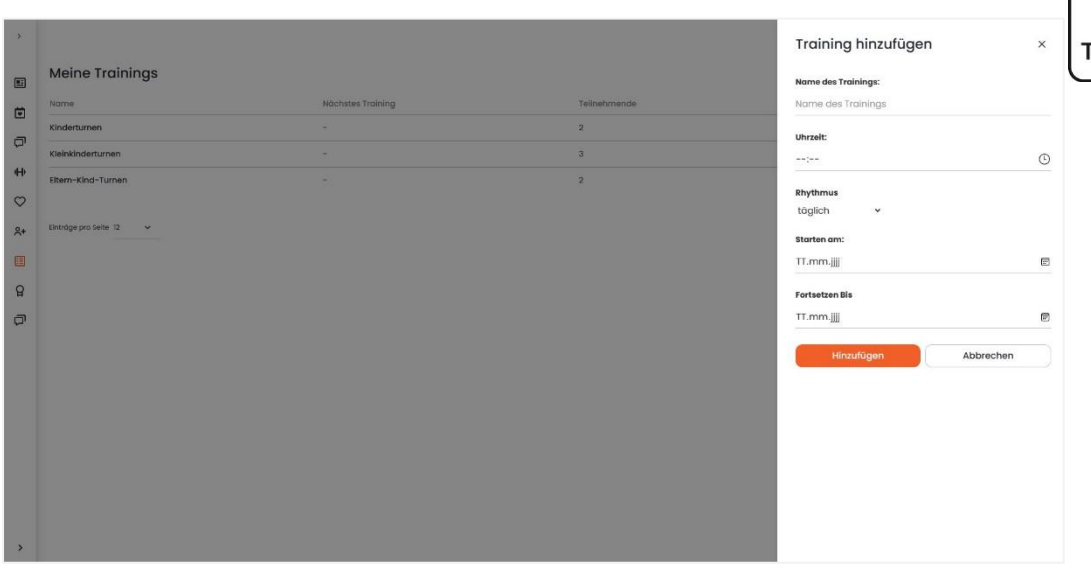

Nach der Erstellung eines Trainings fügt ihr eure Teilnehmenden ganz einfach hinzu. Diese erhalten dann eine Mail von der KitCo-App, dass sie einem Training hinzugefügt wurden. Außerdem könnt ihr in der Desktopversion die Daten der Teilnehmenden aus der App exportieren, wenn ihr eine separate Liste führen möchtet.

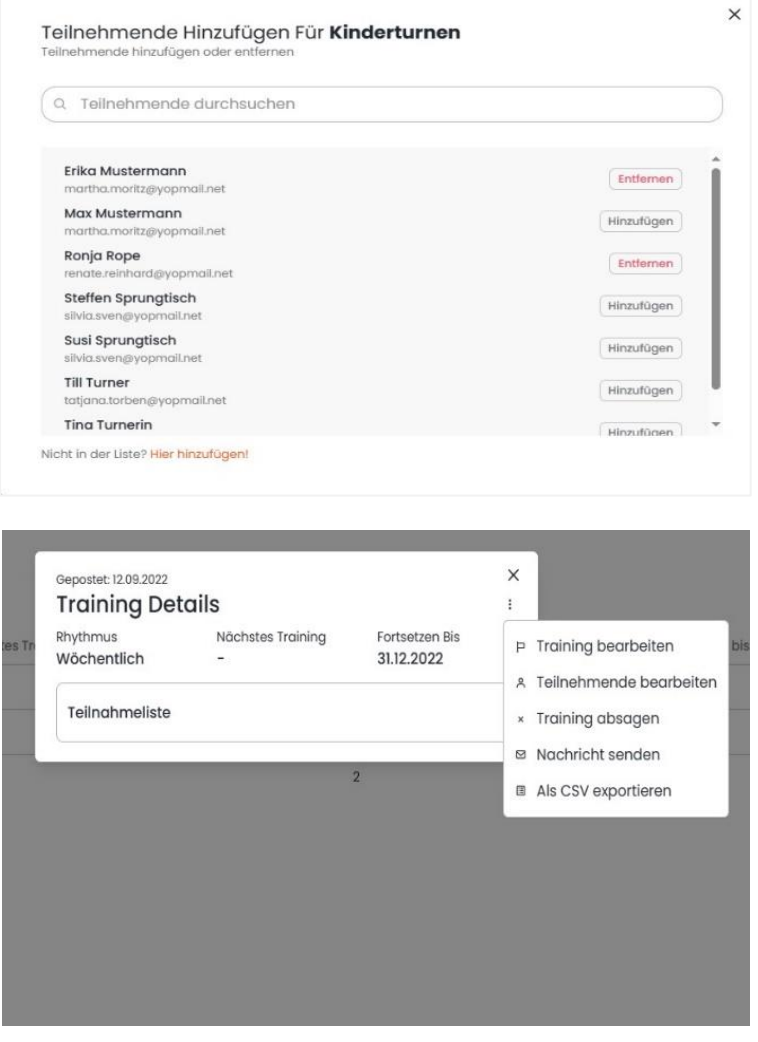

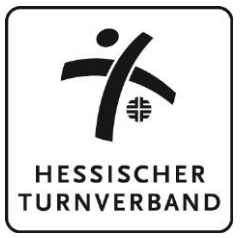

Wenn ihr eine Trainingseinheit absagen möchtet, könnt ihr dies über die Bearbeitungspunkte und "Trainings absagen" auswählen. Es erscheint ein Fenster, indem ihr einen Grund für die Absage eingeben könnt. Diese Nachricht erhalten dann alle Teilnehmenden eures Trainings mit hinterlegter Mailadresse.

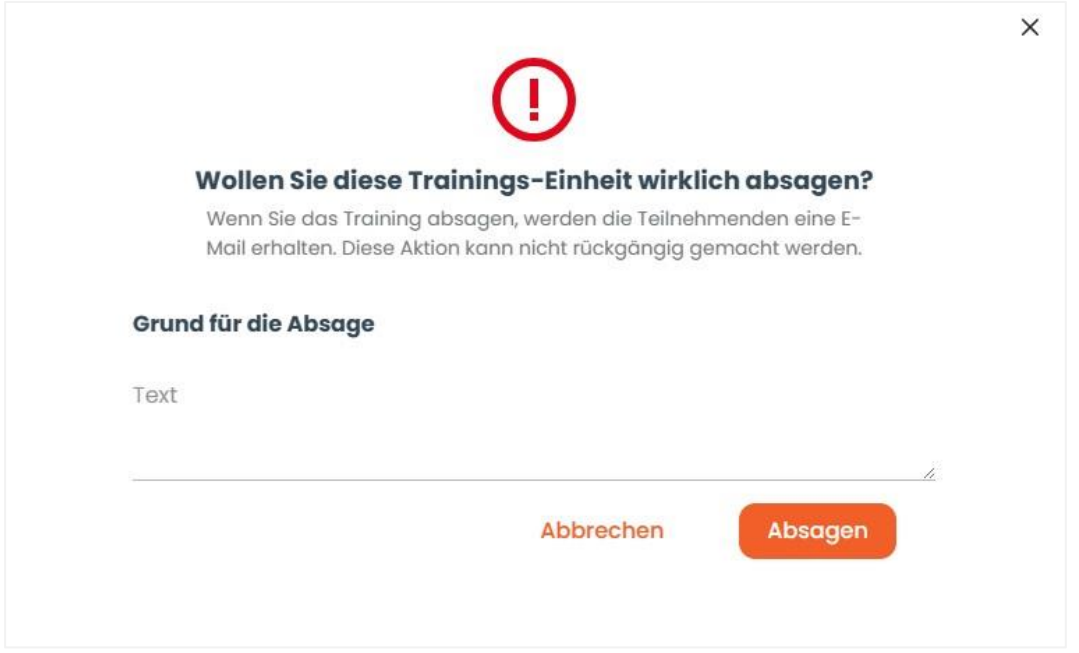

Neben der Absage einzelner Trainings könnt ihr auch eine Nachricht an eure Teilnehmenden senden. Unter "Nachricht senden" öffnet ihr das Textfeld, indem ihr eure Nachricht verfassen könnt (z.B. Hinweis, was in der nächsten Stunde mitgebracht werden soll). Diese Nachricht erhalten dann alle Teilnehmenden eures Trainings mit hinterlegter Mailadresse.

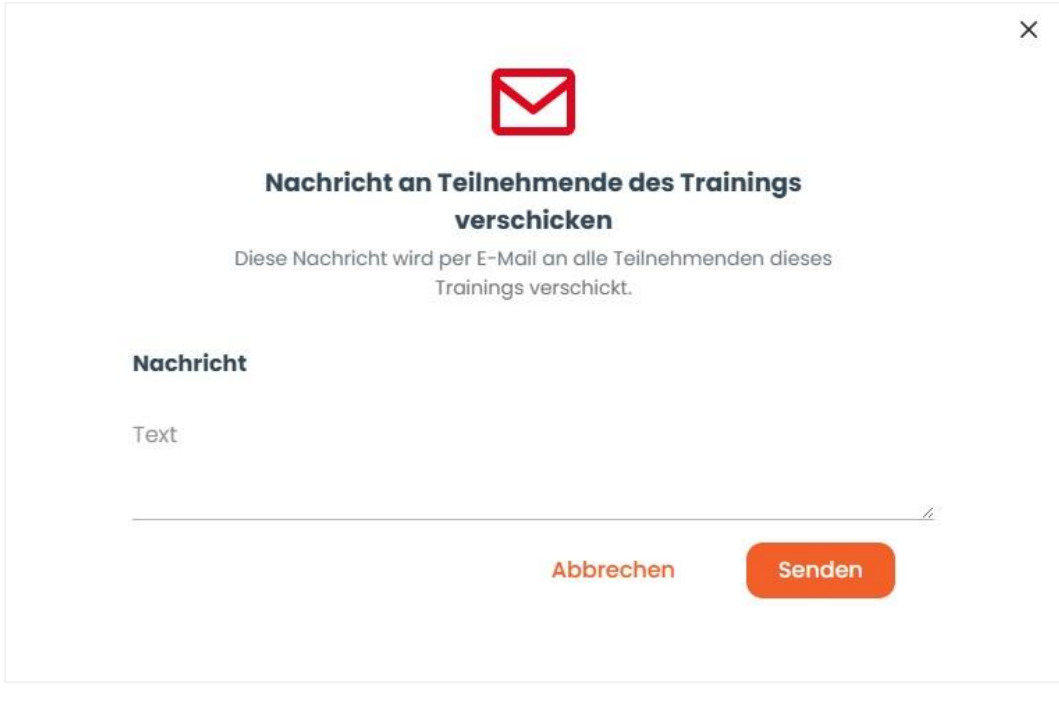

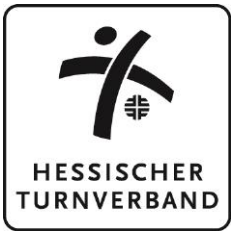

# **Meine Übungen**

Die Kategorie "Meine Übungen" bietet euch die Möglichkeit selbst Übungen zu erstellen und in der KitCo-App zu veröffentlichen. Sobald Bilder für eine eingereichte Übung hochgeladen werden, müssen sie im 4:3 Format in der App zugeschnitten werden. Dies wird in der App automatisch "angefordert".

Wenn ihr Bilder in eigenen Übungen oder im Forum verwendet, könnt ihr Personen durch "Smileys" unkenntlich machen und/oder mit © angeben, woher ihr das Bild habt.

Ihr könnt eure Übungen als Entwurf speichern, wenn ihr eure Übung zu einem anderen Zeitpunkt fertig stellen wollt. Sobald ihr mit eurer Übung fertig seid und diese veröffentlichen wollt, könnt ihr sie über den Button "Einreichen" hochladen.

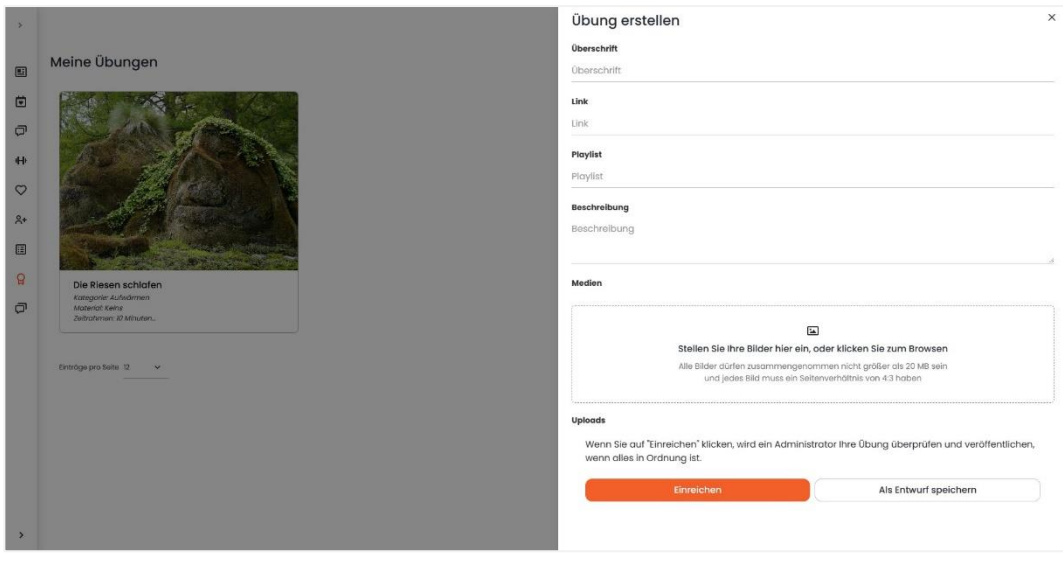

Auch wenn ihr eure Ideen erstmal nur privat für euch sammeln wollt, könnt ihr  $-\bigcirc \oplus \bigcirc$ eure erstellten Übungen einfach als Entwurf speichern.

Nachdem die Übung geprüft wurde, wird sie unter der Kategorie "Übungen" für alle Nutzer\*innen der KitCo-App veröffentlicht.

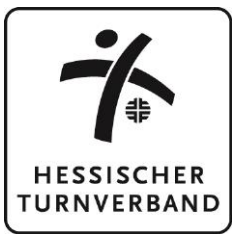

Ihr selbst könnt eure veröffentlichte Übung auch im Menü "Meine Übungen" unter "Veröffentlicht" einsehen. Unter "Eingereicht" findet ihr eure Übung, wenn sie noch nicht freigegeben wurde oder in sehr seltenen Fällen abgelehnt (z.B. wegen Sicherheitsbedenken, Verständnisschwierigkeiten) wurde.

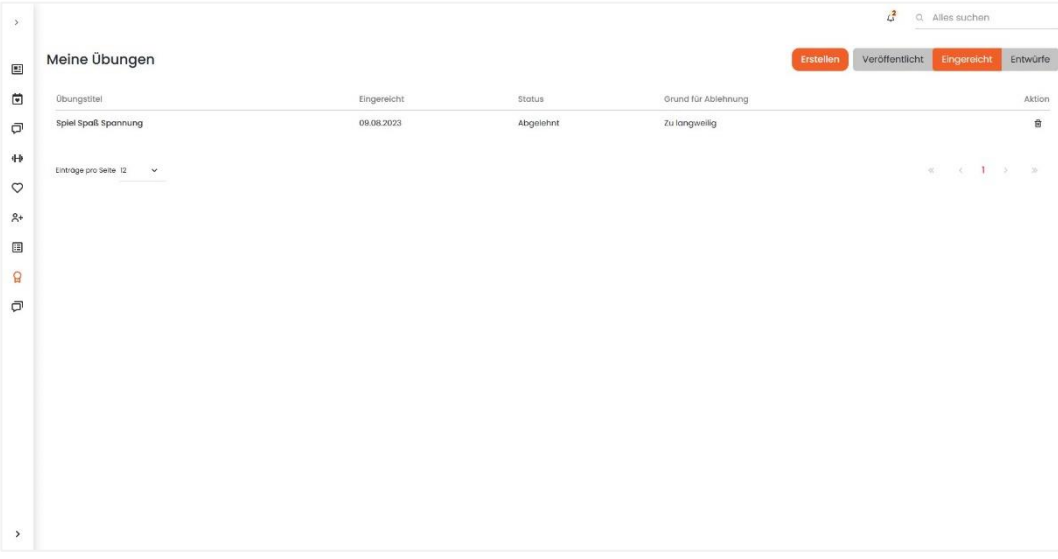

#### **Meine Forenbeiträge**

In der Kategorie "Meine Forenbeiträge" findet ihr die von euch erstellten Beiträge für das Forum. Forenbeiträge können entweder allgemein im "Forum" oder über das Menü "Meine Forenbeiträge" erstellt werden.

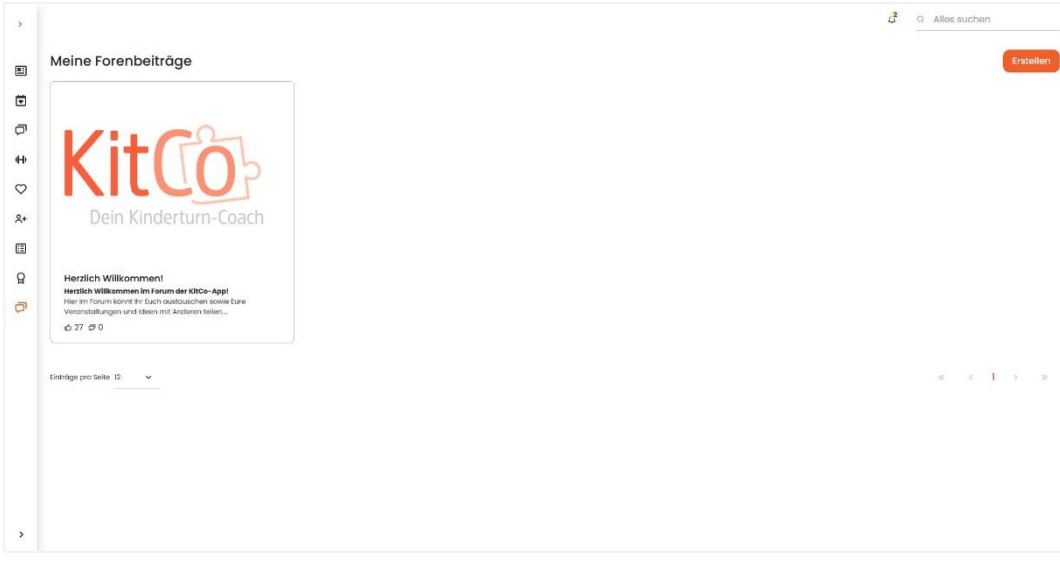

In der Übersicht könnt ihr die einzelnen Forenbeiträge auswählen und bearbeiten oder löschen. Beides ist auch im allgemeinen Forum möglich. Das Menü "Meine Forenbeiträge" hilft euch aber eure Beiträge schneller zu finden.

# **Appversion (Android/Apple)**

Die Appversion für Android/Apple unterscheidet sich in der Darstellung an einigen Stellen von der Webversion. Da nur manche Kategorien davon betroffen sind, wird im Folgenden nur auf die Unterschiede eingegangen.

Die folgenden Screenshots sind in der Android-Version entstanden. Es kann  $\equiv$ black  $\equiv$ kleine Unterschiede zur Version von Apple geben.

# **Allgemeine Ansicht**

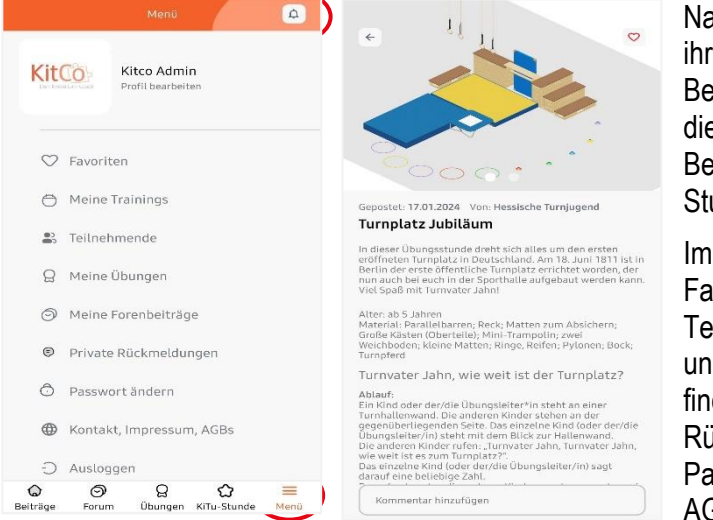

Nach eurer Anmeldung gelangt ihr zuerst auf die Seite der Beiträge. Unten findet ihr dann die verschiedenen Kategorien: Beiträge, Forum, Übungen, Kitu-Stunde und Menü.

Im Menü verstecken sich die Favoriten, Meine Trainings, Teilnehmende, Meine Übungen und Meine Forenbeiträge. Hier findet ihr auch eure privaten Rückmeldungen, Kontakt, Passwortänderung, Impressum, AGB`s und den Logout.

Oben rechts in der Glocke werden, wie in der Webversion, Benachrichtigungen über neue Beiträge, Kitu-Stunden und Übungen angezeigt.

Sind in einer Übung, einem Beitrag oder einer Kitu-Stunde mehrere Bilder hinterlegt, wird euch das mit den drei Punkten im Bild angezeigt. Durch Klick auf das Bild, bekommt ihr die einzelnen Bilder durch Wischen angezeigt. Die Funktion Favoriten abzuspeichern, entspricht der Darstellung in der Webversion und wird genauso als "Herz" angezeigt.

## **Benachrichtigungen**

Wir empfehlen euch in euren App-Einstellungen die Push-Benachrichtigungen für die KitCo-App zu aktivieren. So bleibt ihr immer informiert und erhaltet eine Benachrichtigung, sobald zum Beispiel eine neue Übung oder ein neuer Beitrag hochgeladen wurde. Außerdem kann der Kinderturn-Coach euch eine Benachrichtigung senden, wenn es wichtige Neuigkeiten gibt.

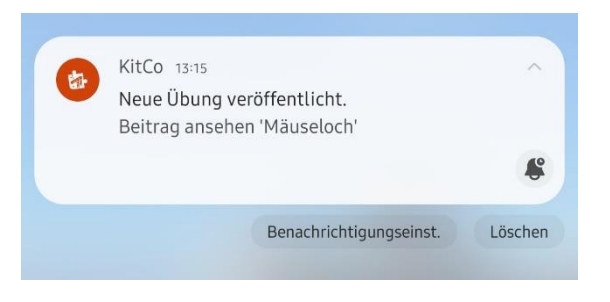

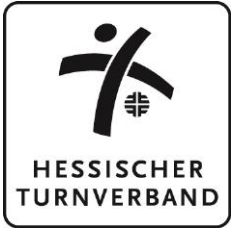

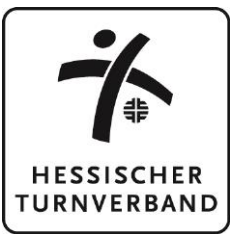

## **Forum**

Wie bereits innerhalb der Darstellung der Webversion erklärt, könnt ihr die Forenbeiträge nach Standort filtern. Hierzu müsst ihr in der Appversion auf das Feld mit den 3 Strichen neben dem Suchfeld klicken. Anschließend öffnet sich das Fenster, indem ihr die Regionen (auch mehrere) auswählen könnt.

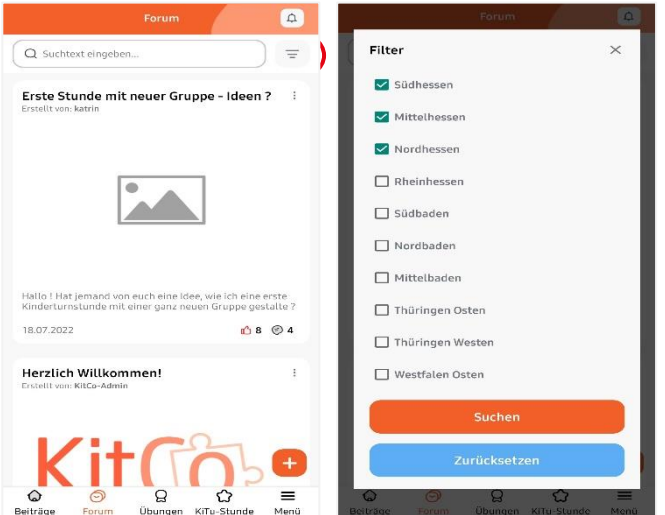

# **Übungen**

Ähnlich zur Webversion, könnt ihr euch auch in der Handy-App die Übungen entweder in der Standardansicht oder in der Stapelansicht anzeigen lassen.

Um von der Standardansicht in die Stapelansicht zu wechseln, müsst ihr auf den Butten mit den zwei angedeuteten Pfeilen unten rechts klicken.

In der Stapelansicht könnt ihr dann, ähnlich wie in der Webversion, Übungen verwerfen (Klick auf "X" bzw. nach links wischen) oder als Favoriten speichern (Klick auf "Herz" bzw. nach rechts wischen). Für die Favoriten lassen sich auch in der Appversion verschiedene Gruppen erstellen. Die Ansicht der Favoriten erfolgt wie in der Webversion, unterteilt in Übungen und Kinderturnstunden.

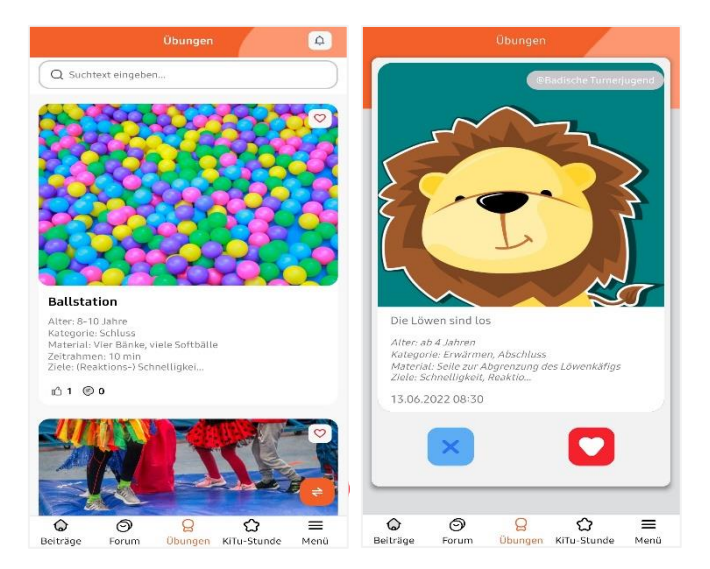

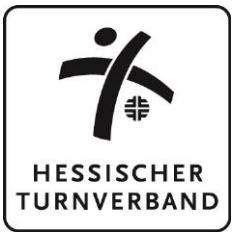

# **Meine Übungen**

Inhaltlich unterscheidet sich die Kategorie "Meine Übungen" nicht von der Webversion. Allerdings gibt es leichte Unterschiede in der Darstellung.

In der Leiste oben, könnt ihr den jeweiligen Bereich ("Meine Übungen", "Eingereichte Übungen" oder "Entwurf von Übungen"). Über das Plus können neue Übungen erstellt werden.

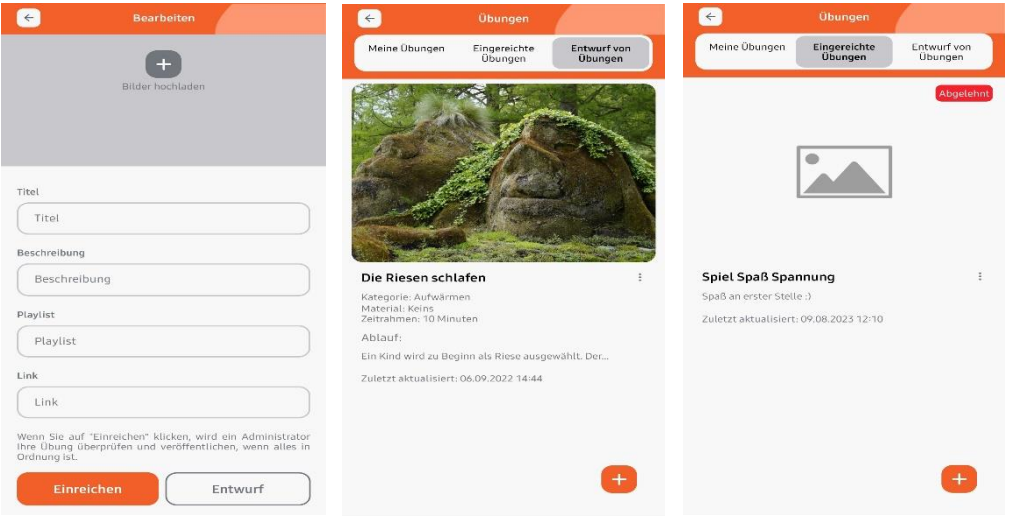

# **Meine Trainings**

Inhaltlich unterscheidet sich die Kategorie "Meine Trainings" nicht von der Webversion. Allerdings gibt es Unterschiede in der Darstellung.

Hinter den 3 Punkten verbergen sich immer weitere Funktionen. So könnt ihr beispielsweise eure Kinderturnstunden bearbeiten oder der ausgewählten Kinderturnstunde weitere Teilnehmende hinzufügen. Über das "Plus" könnt ihr weitere Trainings anlegen.

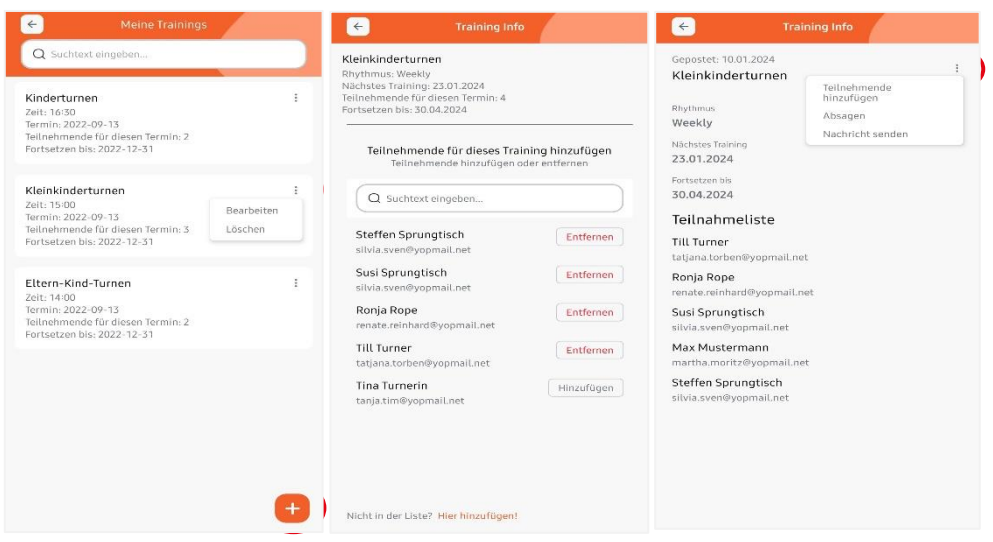

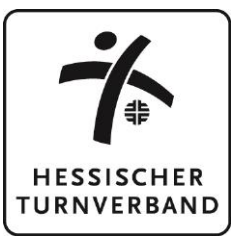

Im Bereich der "Training Info" gibt es die Möglichkeit ein Training abzusagen oder eine individuelle Nachricht an die Teilnehmenden des Trainings zu senden. Diese Option findet ihr unter den 3 Punkten oben rechts.

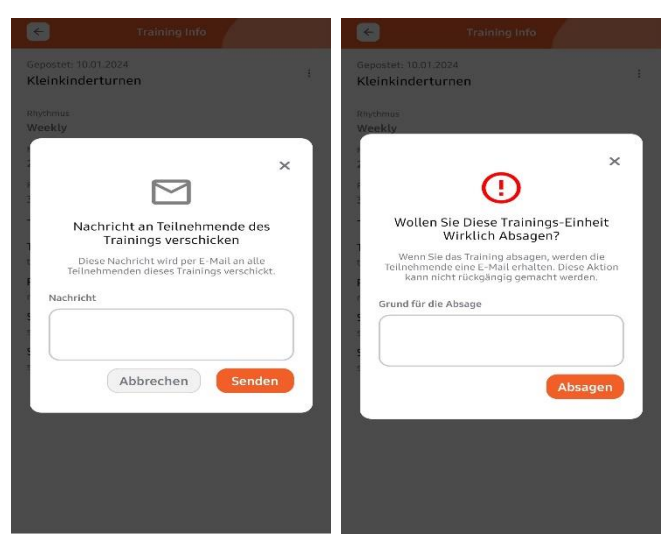

# **Teilnehmende**

Die Verwaltung der Teilnehmenden funktioniert ähnlich wie die Erstellung und Bearbeitung der Trainings und unterscheidet sich nur gering von der Webversion. Eine Besonderheit in der App ist, dass ihr durch Klicken auf die Telefonnummer direkt über eure normale Telefonanwendung einen Anruf starten könnt. Dadurch müsst ihr euch die Kontakte der Eltern nicht mehr unbedingt separat abspeichern und habt die Kontakte z.B. bei Notfällen direkt zur Hand.

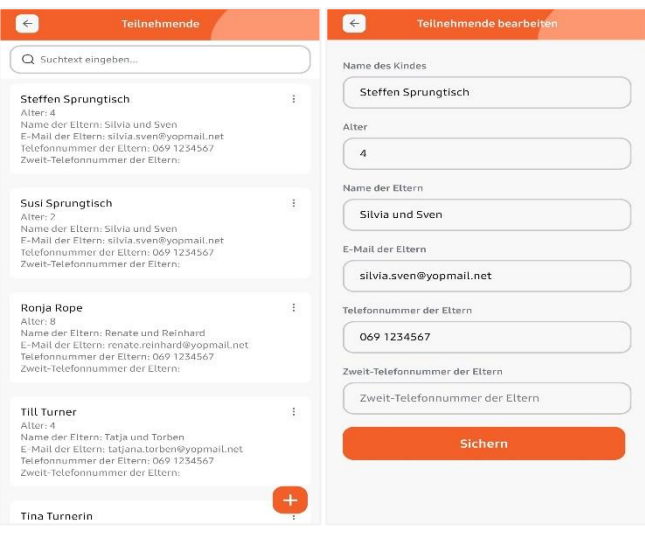

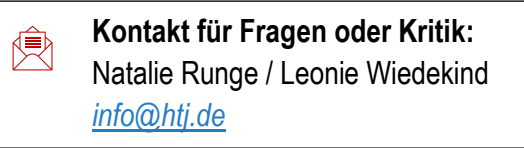